# **How to Use Category Blocks in the Core Publisher Responsive Theme**

The Core Publisher Responsive Theme now includes a new homepage category block that will allow station admins to create a block of content based off of a select category. This feature will allow you to display headlines and teaser copy from specific category content onto your homepage for better promotion and engagement into your site.

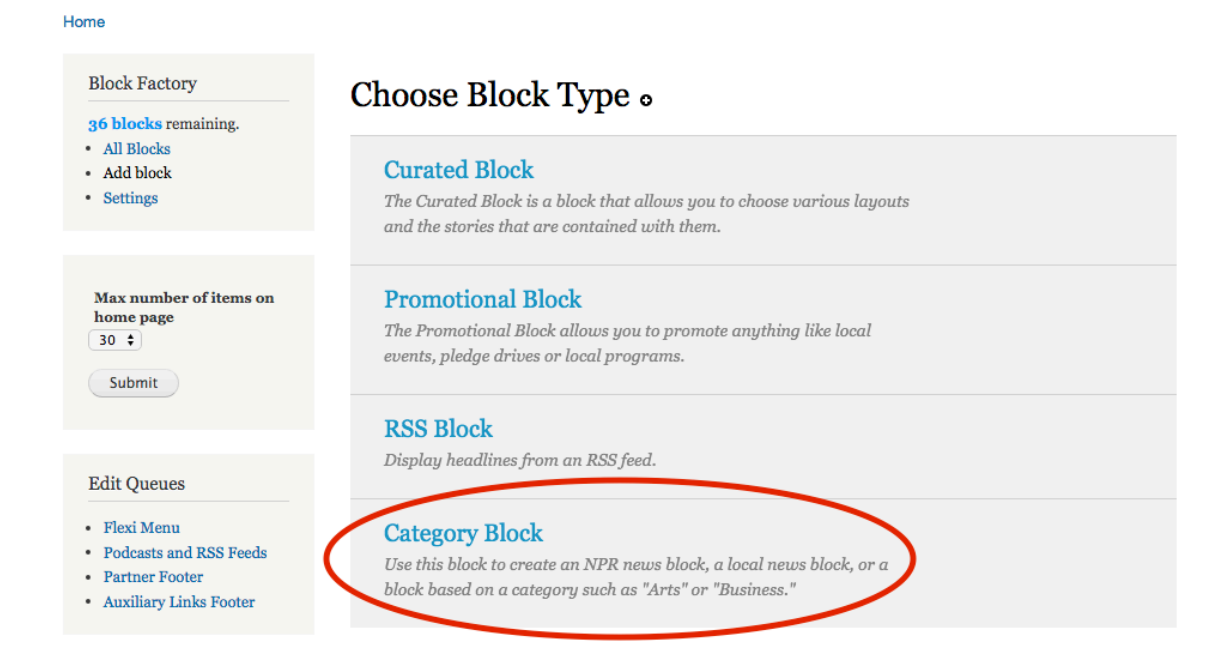

### **Getting Started**

Note: This option is only available for users that are designated as **Station Admin** users.

- 1. Log into the admin account for your Core Publisher site and click on the **Configure CorePublisher** button in your top gray tool bar.
- 2. Scroll down to the **Homepage Management** section and click on the **Block Factory option.**

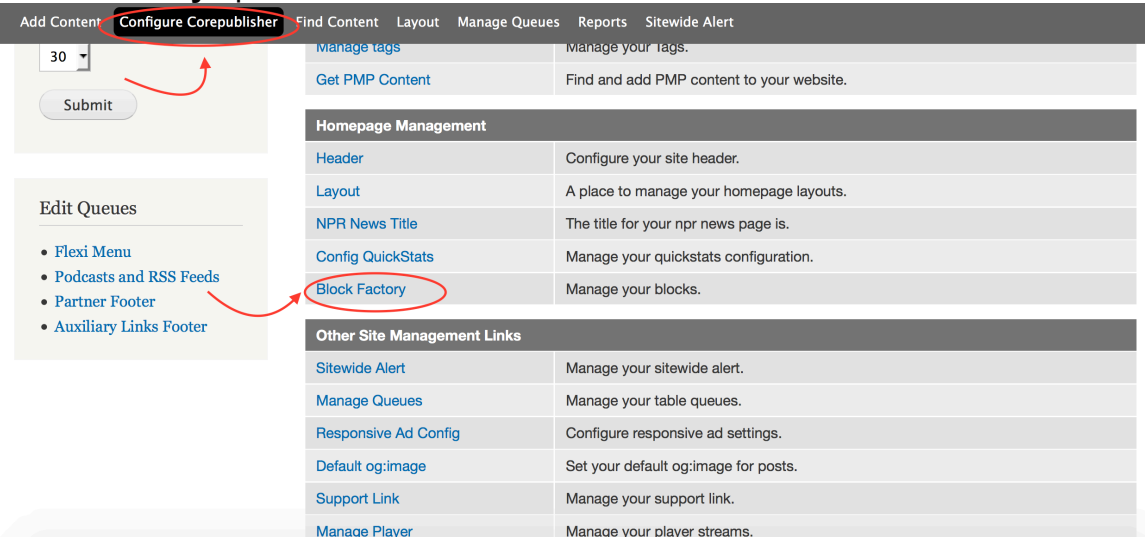

3. Once you get to the **Block Factory** you will notice a grey Block Factory short cut area on the top left of the page. Select the **Add Block** option.

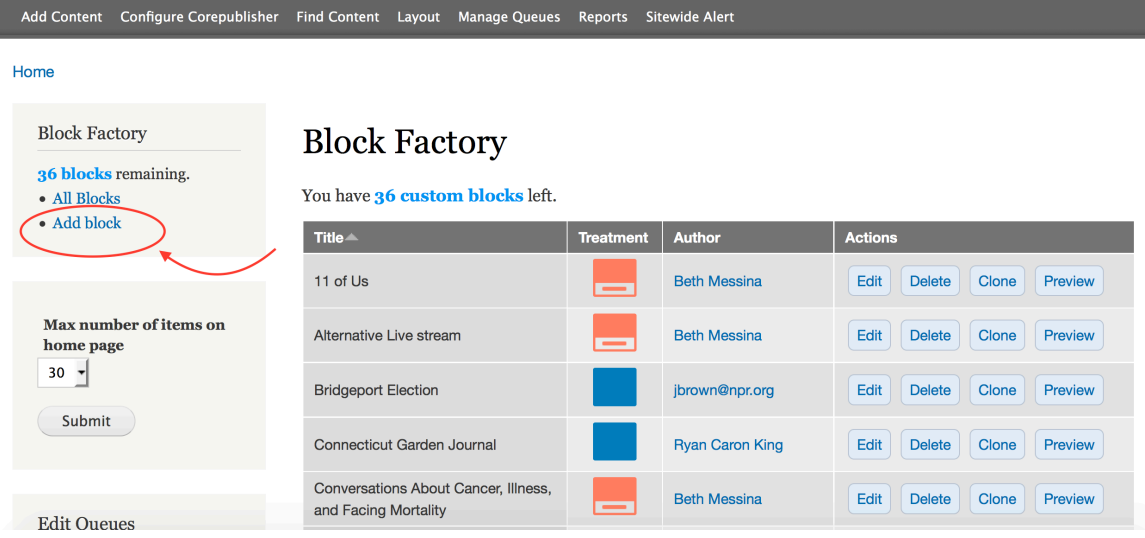

4. On the Add Block page you will need to **Choose Block Type**. Select **Category Block.**

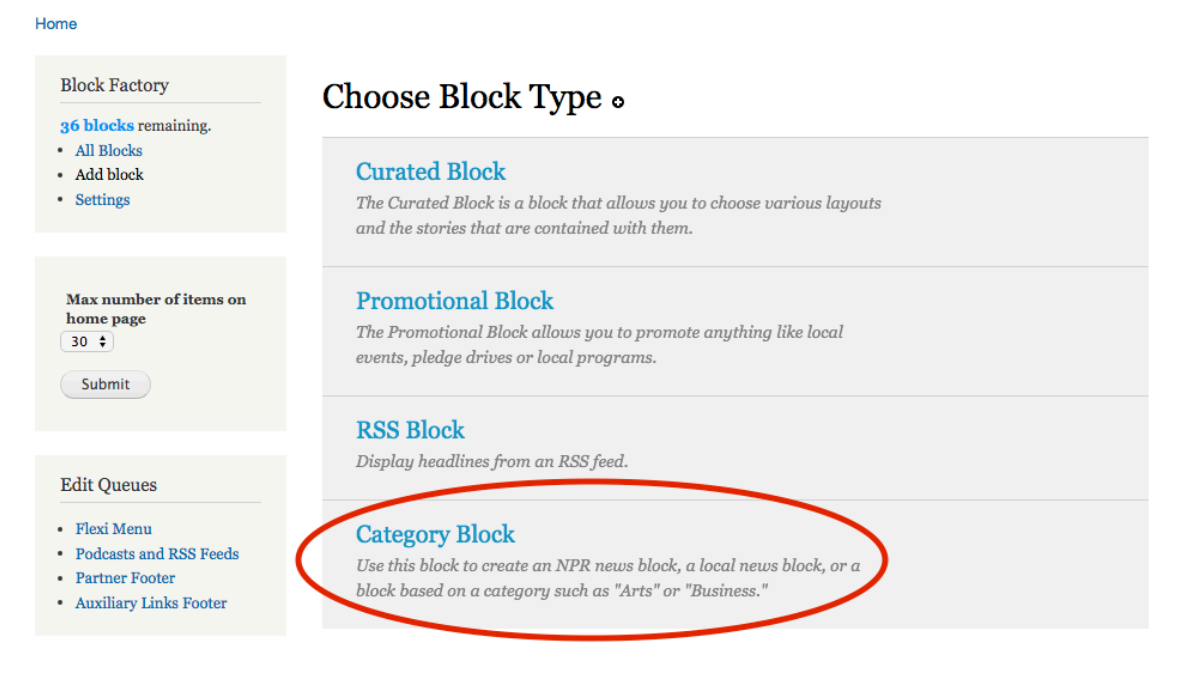

5. Next you will **Choose a Treatment** select **Mini River.** The Mini River allows you to display your select category of content as if it were a river of news including a headline, image, teaser text, byline, timestamp, and inline audio.

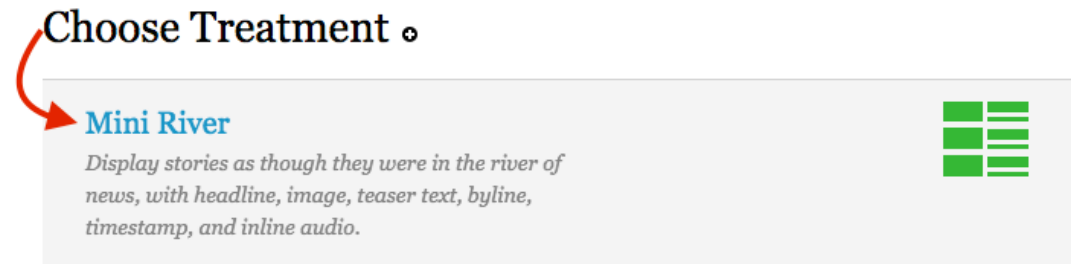

#### **Setting Up Your Block Content**

In this section, you can now customize your block content. **Note**: Skip to Page 6, if you would like to find examples and scenarios about how you may want to use this block.

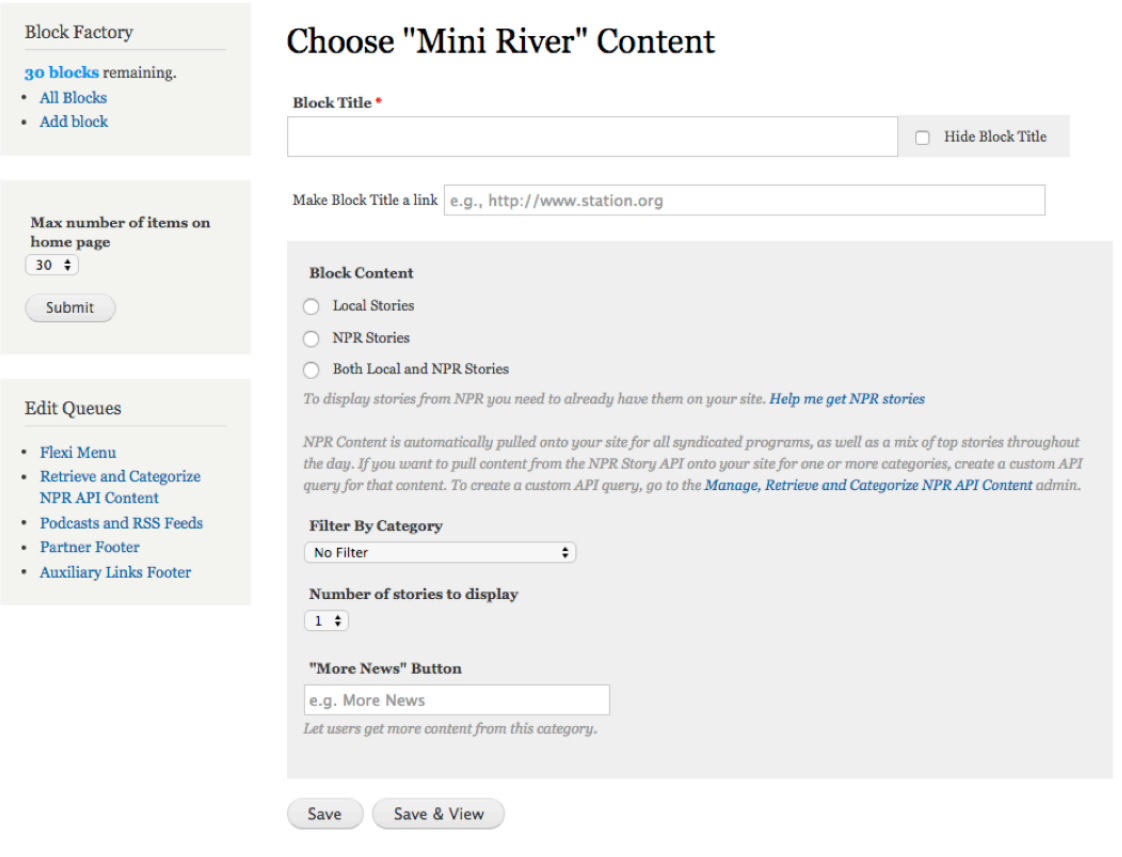

- 6. Enter a **Block Title**, note this is a required field. Use the check box on the right of the field to "**Hide Block Title**" from appearing on the homepage.
- 7. Next, you can make the block title a clickable link to any destination you like, by entering a full URL, including "http://", in the "**Make Block Title a link**" field.

# Choose "Mini River" Content

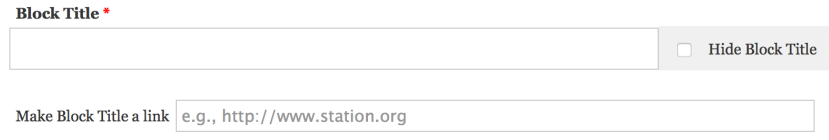

8. Now select your **Block Content**.

#### **Block Content**

- Local Stories
- NPR Stories
- **Both Local and NPR Stories**

To display stories from NPR you need to already have them on your site. Help me get NPR stories

NPR Content is automatically pulled onto your site for all syndicated programs, as well as a mix of top stories throughout the day. If you want to pull content from the NPR Story API onto your site for one or more categories, create a custom API query for that content. To create a custom API query, go to the Manage, Retrieve and Categorize NPR API Content admin.

#### You have **3** options:

- a. Local Stories Stories only created by your station editors
- b. \*NPR Stories National top stories only created by NPR editors
- c. Both Local and NPR Stories A mix of local station stories from a specific category + NPR top stories.

\*Note: Please note the helper text around NPR content in grey.

9. Next, you can select the local Category on your site from which the block should pull content.

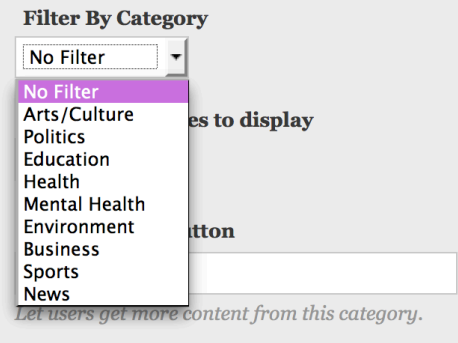

10.Let users get more content from this block with call to action button text. Enter text into the "**More News Button**" field.

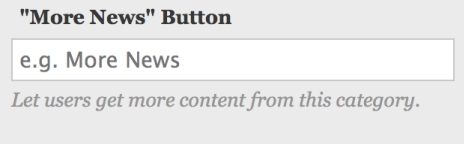

11.Last, click "**Save**" or "**Save & View**"

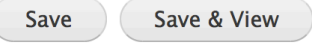

12.Finally, don't forget to visit your homepage "Layout" to place the block into a region of your homepage.

# **Examples**

Here are a few examples of how you can use this block to promote content on your homepage.

## **Scenario 1**

I would like to create a **Category Block** with posts from my Arts/Culture category, how do I do this?

- 1. Under **Block Content**, select the "Local Stories" option
- 2. In the **Filter By Category** select my Arts/Culture category from the drop down list
- 3. Customize your "**More News**" button and **Save**.

# **Scenario 2**

I would like to create a **Category Block** with latest stories from NPR, how do I do this?

- 1. Select the "**NPR Stories**" option under Block Content
- 2. In the **Filter By Category** leave it set to "No Filter"
- 3. Customize my "**More News**" button and **Save**.

# **Scenario 3**

I would like to create a **Category Block** with a posts from my local news category from my site combined with latest stories from NPR, how do I do this?

- 1. Select the "Both" option under **Block Content**
- 2. In the **Filter By Category** select "News"
- 3. Customize my "**More News**" button and **Save**.

# **Scenario 4**

I would like to create a **Category Block** with posts from National Education stories created by NPR editors, how do I do this?

- 1. YOU CANNOT COMPLETE THIS SCENARIO USING JUST THE CATEGORY BLOCK.
- 2. You must first have a category created in Core Publisher for which you want the NPR Story content to publish
- 3. Next, go to "**Manage Queues**"
- 4. Select the "**Retrieve and Categorize NPR Content**" and enter in the appropriate category and Org ID information.
- 5. You can find instructions on how to use this queue here: http://digitalservices.npr.org/post/automatically-publish-mountain-stagecontent-core-publisher.
- 6. Then you can come back to the **Category Block** and complete the steps on pages  $1 - 5$ .